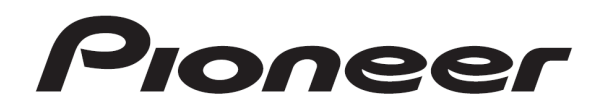

# **DJ コントローラー** DDJ-S1

「 Serato DJ」セットアップガイド

# 1. ご使用の前に(重要)

# Serato DI のセットアップ手順について説明します。

- ・ソフトウェアをダウンロードするためにはインターネットへの接続環 境が必要です。インストールを行う際には必ず管理者権限にてログイ ンしてインストールを行ってください。
- ・Windows でお使い場合は最新版の ASIO ドライバが必要になります。 下記弊社サポートサイトから最新版をダウンロードし、取扱説明書に 従ってインストールしてください。ただし、Mac OS X をお使いの方は、 ドライバソフトウェアをインストールする必要はありません。
- ・Serato DJ を使用するには、下記弊社サポートページから最新版のファ ームウエアをダウンロードし、「アップデートガイド」に従って DDJ-S1 のファームウェアをアップデートしてください。 http://pioneerdj.com/support/

#### ご注意:

I I I I I I ۲

 $\overline{a}$ 

#### ・"Serato DJ"は"ITCH"とシステム条件が異なります。「2. 最低動作環 境」の内容を必ず確認してからインストールしてください。

- "Serato DJ"は Serato 社の製品です ソフトウェア自体の使用方法に関するお問い合わせは、基本的にお 受けできません。下記 URL より Serato DJ のマニュアルを入手して ご確認ください。
- http://serato.com/dj/downloads/

# 2. 最低動作環境

これらは Serato DJ を実行するための最低限の要件です。最高のパフォ ーマンス、プロフェッショナルな状況で使用するためには、より高いス ペックのコンピュータを使用することをお勧めします。

― 最新の動作環境、互換性、および最新の OS システムを取得するには、 以下の Serato Audio Research 社のウェブサイトを参照してください。 http://serato.com/dj/features

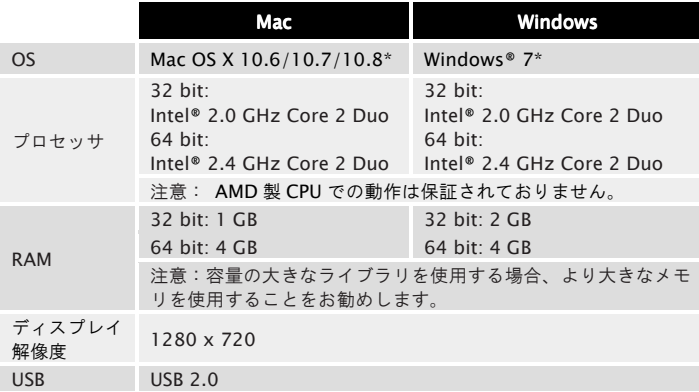

\* OS は最新のバージョン、サービスパックをご使用ください。

## ご注意

- ・上記の動作環境をみたしているすべてのコンピュータにおける動作を保証するも のではありません。
- ・上記の動作環境に記載されている必要メモリー容量を搭載していても、常駐プロ グラムやサービスの数によっては、メモリー不⾜でソフトウェアの機能・性能が 発揮できないことがあります。このようなときは、十分な空きメモリーを確保し てください。安定した動作をさせるにはメモリーの増設をお勧めします。
- ·コンピュータの省電力設定などの状態によっては、CPUやハードディスクの処理 能⼒を十分に発揮できないことがあります。特にノート型コンピュータをお使い のときは、AC電源を接続するなどして、常に高パフォーマンス状態のセッティン グでお使いください。
- ・お客様がお使いになっている他のソフトウェアとの組み合わせによって動作に不 具合が発生することがあります。

# 3. ユーザーアカウントを登録し、 「Serato.com」にログインする

すでに「Serato.com」のユーザーアカウントを登録されているお客様は [手順 5]にお進みください。登録が完了していないお客様は、以下の手順 に従いユーザーアカウントの登録を行ってください。

# 1. 以下の URL にアクセスします。

http://serato.com/join

#### 2. 画面の指示にしたがい、E-mail アドレス、パスワードを入力 し、お住まいの地域を選択してから[Continue]をクリックする。 [Email me Serato newsletters]にチェックを入れると、Serato 社からの ニュースレターが送信され、Serato 社製品の最新情報を入手できます。

### 3. ユーザーアカウント登録が完了すると、入力した E-mail アド レス宛てに「Serato.com」からメールが送信されますので、内 容を確認してください。

― 登録したお客様の E-mail アドレスとパスワードは、お忘れにならな いように十分ご注意ください。Serato DJ ソフトウェアをアップデートす るときなどに必要になります。

― 登録したお客様の個人情報は、Serato 社ウェブサイトの個人情報保護 方針に基づき、収集、処理、使用されます。

## 4.「Serato.com」から送信されたメールに記載されているリン ク先をクリックする。

Serato DJ のダウンロードページ進みます。[手順 6]にお進みください。

## 5. ログインする。

登録した E-mail アドレスおよびパスワードを入力し、「Serato.com」に ログインします。

6. ダウンロードページから、Serato DJ ソフトウェアをダウンロ ードする。

# 4. インストール手順

```
ご注意: 
・インストールが完了するまでは、本機とコンピュータを USB ケーブ
ルで接続しないでください。
・コンピュータ上で他に作業中のプログラムがあればすべて終了さ
せてからインストールを行ってください。
```
================================ Windows をお使いのお客様

1. ダウンロードしたファイルを解凍し、解凍したファイルをダ ブルクリックするとインストーラが起動します。

2. 使用許諾契約の内容をよく読み、同意する場合は[I agree to the license terms and conditions]を選択し、[Install]をクリッ クする。

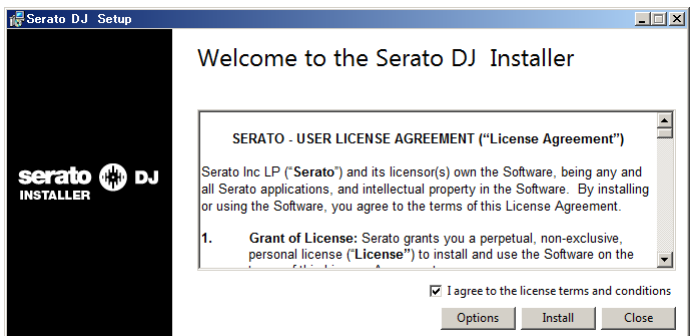

― 使用許諾契約の内容に同意しないときは[Close] をクリックしてイン ストールを中止してください。

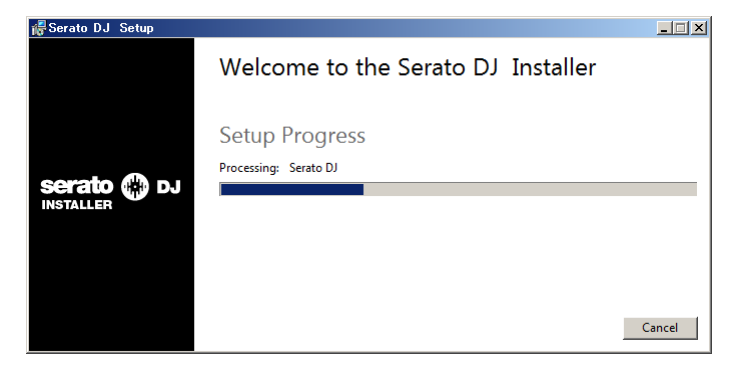

インストールが完了すると、以下の完了画面が表示されます。

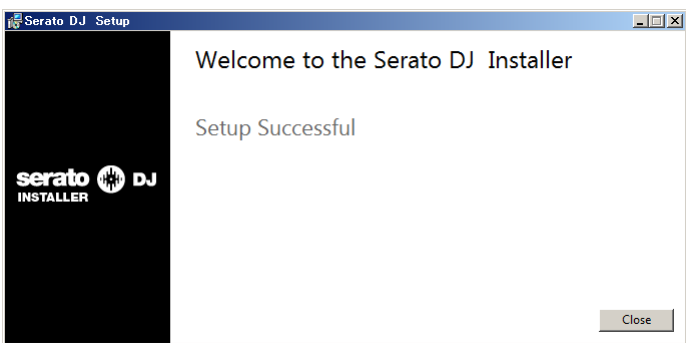

## 3. [Close]をクリックして Serato DJ インストーラを終了させる。

Serato DI を起動するには、デスクトップ上のショートカットアイコンを ダブルクリックするか、Windows の[スタート]メニューから [すべての プログラム]> [Serato] > [Serato DJ]をクリックしてください。

================================ Mac OS X をお使いのお客様

1. ダウンロードしたファイルを解凍し、解凍したファイルをダ ブルクリックするとインストーラが起動します。

## 2. 使用許諾契約の内容をよく読み、同意する場合は[Agree]をク リックする。

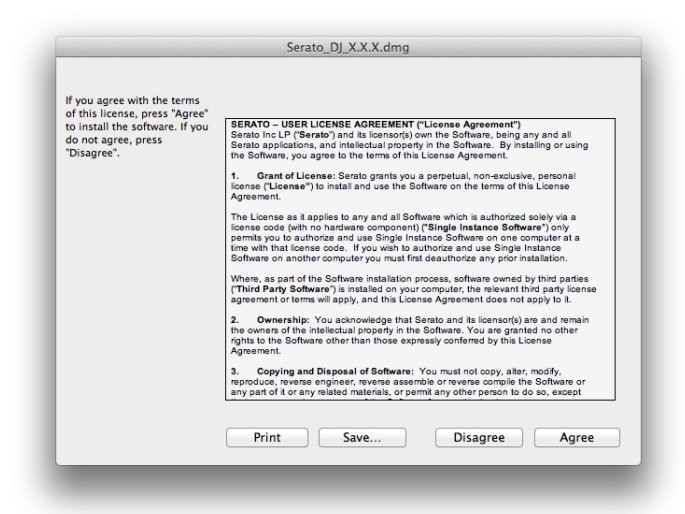

― 使用許諾契約の内容に同意しないときは[Disagree] をクリックして インストールを中止してください。

インストールが始まります。

3. 下記の画面が表示されたら、[Serato DJ]アイコンを [Applications]フォルダアイコンにドラッグアンドドロップす る。

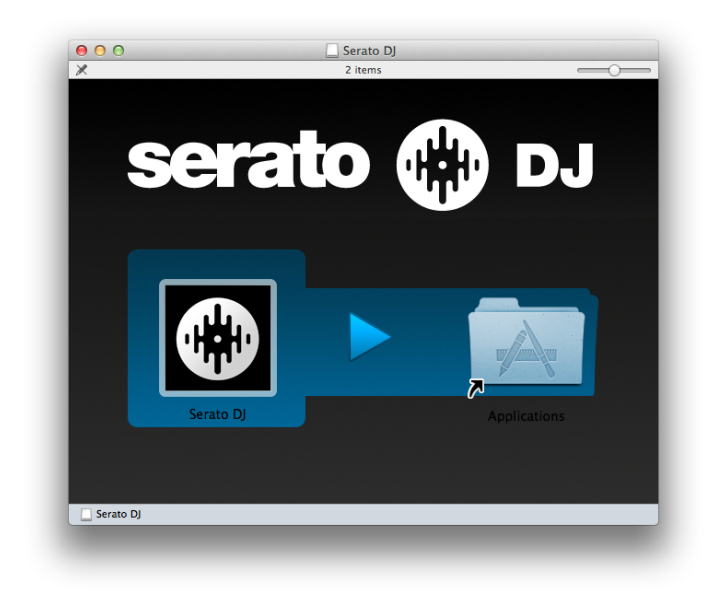

Serato DJ を起動するには、[アプリケーション]フォルダを開き、Serato DJ アイコンをダブルクリックします。また、この Serato DJ アイコンを ドラッグし、Dock にドロップしておくとワンクリックで簡単に起動する ことができます。

#### ご注意: ・Serato DJ を初めて起動した時に表示される「ライセンス」画面に 「ACTIVATE/BUY Serato DJ」のアイコンが表示される場合がありま す。DDJ-S1 をお使いのお客様はアクティベーションやライセンスを <sub>購入する必要はありません。</sub>「DO NOT SHOW AGAIN」<del>::・・・・</del> 入れ、「License」をクリックしてお使いください。 ・グリッド操作を行うには、[SETUP]から[DJ Preference]を選び、 [Smart sync]を選択してお使いください。なお、それぞれの機能につ いては Serato DJ のマニュアルで確認してください。

# 商標および登録商標について

- Pioneer はパイオニア株式会社の登録商標です。
- ITCH と Serato DJ は Serato 社の登録商標です。 ・ Microsoft®、Windows Vista®、Windows®、Internet Explorer®は米国 Microsoft Corporation の米国およびその他の国における登録商標または商標です。
- Apple、Macintosh、Mac OS、iTunes は、米国および他の国々で登録された Apple Inc.の商標です。
- AMD は、 Advanced Micro Devices, Inc.の商標です。

©2011-2013 パイオニア株式会社 禁無断転載 パイオニア株式会社 パイオニア株式会社 〒212-0031 神奈川県川崎市幸区新小倉1番1号

ī